# Konfiguration optimaler Faxabschlussraten für Adapter der Serie SPA100  $\overline{\phantom{a}}$

### Ziel

Probleme können bei der Faxübertragung über IP-Netzwerke auftreten. Anpassungen können an mehreren Einstellungen am ATA (Analog Telefone Adapters) vorgenommen werden, um die Faxdurchgangsraten zu optimieren. Diese Anpassungen verbessern die Leistung der Faxübertragung.

In diesem Dokument wird erläutert, wie Sie Leitungseinstellungen konfigurieren, um die Faxdurchgangsraten auf den Adaptern der Serie SPA100 zu optimieren.

#### Anwendbare Geräte

SPA112 SPA122

### Softwareversion

 $-1.3.2-XU(014)$ 

## Optimale Faxabschlussraten

Schritt 1: Melden Sie sich beim Konfigurationsprogramm für Telefonadapter an, und wählen Sie Voice > Line 1 (Sprache) oder Line 2 (Leitung 2). Die Seite Leitung 1 oder Leitung 2 wird geöffnet:

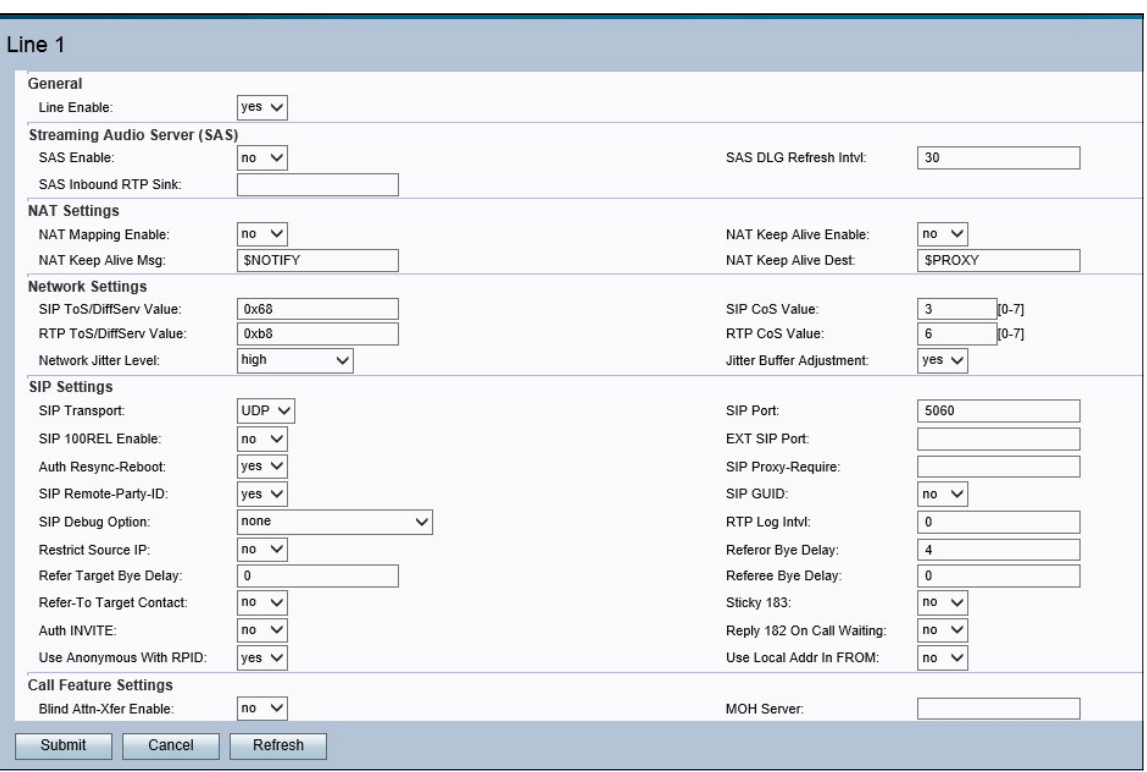

Hinweis: Achten Sie darauf, die Zeile auszuwählen, für die Anpassungen erforderlich sind.

Schritt 2: Blättern Sie nach unten zum Abschnitt Netzwerkeinstellungen. Wählen Sie Sehr hoch aus der Dropdown-Liste Network Jitter level (Netzwerkausschnitt) aus. Jitter ist die Zeitdifferenz zwischen ankommenden Paketen, die durch Netzwerküberlastung, Zeitabweichungen oder Weiterleitungsänderungen verursacht wird. Network Jitter bestimmt, wie die Größe des Jitter-Puffers vom ATA angepasst wird.

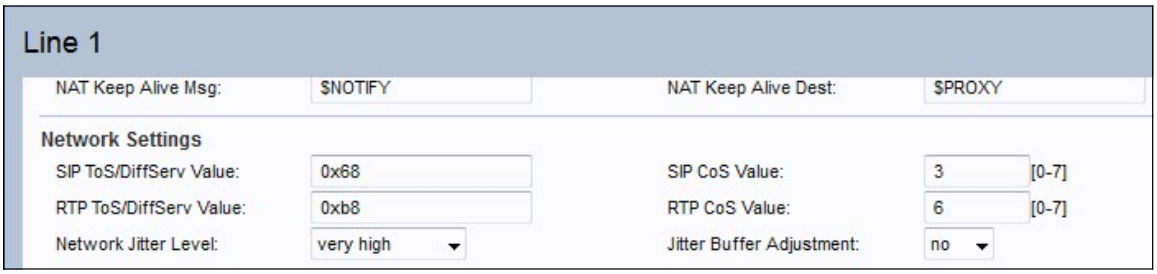

Schritt 3: Wählen Sie No (Nein) aus der Dropdown-Liste Jitter Buffer Adjustment aus. Auf diese Weise kann die Jitter-Ebene des Netzwerks den festgelegten Wert beibehalten.

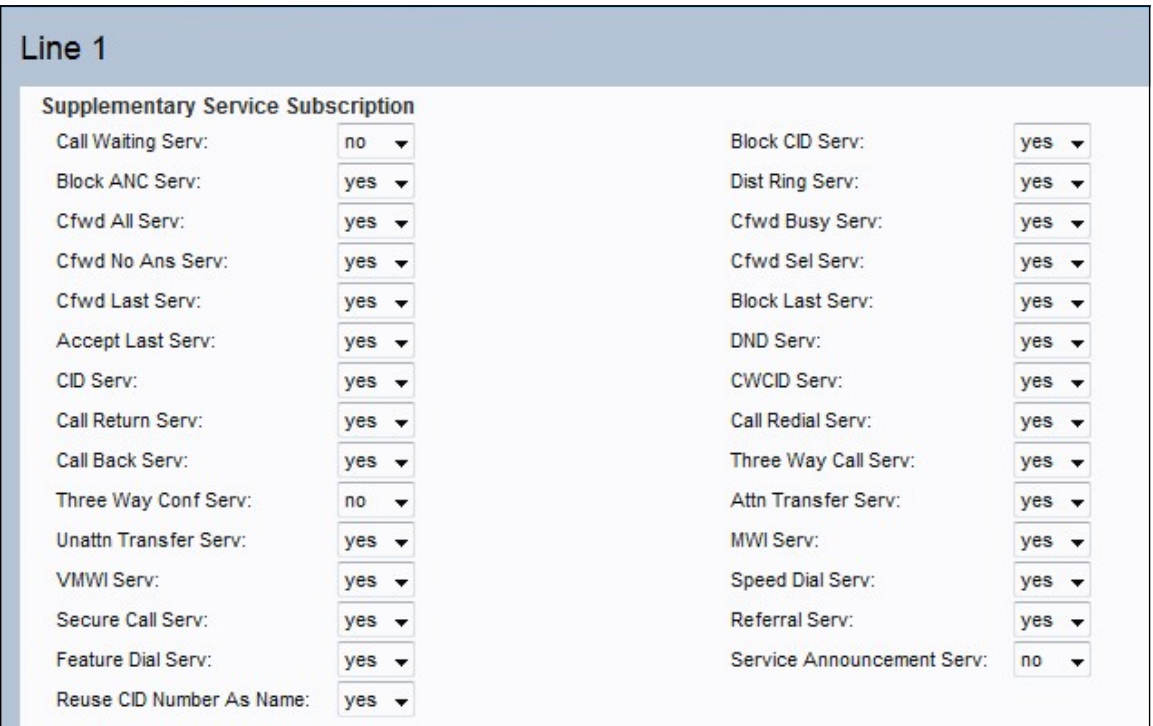

Schritt 4: Wählen Sie No (Nein) aus der Dropdown-Liste Call Waiting Serv (Dienst für Anklopfen) aus. Dadurch wird die Anklopffunktion auf dem Gerät deaktiviert.

Schritt 5: Wählen Sie No (Nein) aus der Dropdown-Liste Three Way Call Serv (Rufbereitschaftsdienst) aus. Dadurch kann der Benutzer nicht gleichzeitig mit zwei Benutzern kommunizieren.

#### Audiokonfiguration

Schritt 6: Blättern Sie nach unten zum Bereich Audiokonfiguration. Wählen Sie entweder G.711u oder G.711a aus der Dropdown-Liste Preferred Codec (Bevorzugter Codec) aus. Codecs sind Protokolle, die es dem Empfänger ermöglichen, die Informationen genau so zu reproduzieren, wie sie gesendet wurden. Beide Optionen werden für das Computing verwendet. Bei der Komprimierung wird der dynamische Bereich eines Signals vor der Übertragung komprimiert und später erweitert, um die Originalinformationen am Empfänger

#### zu reproduzieren.

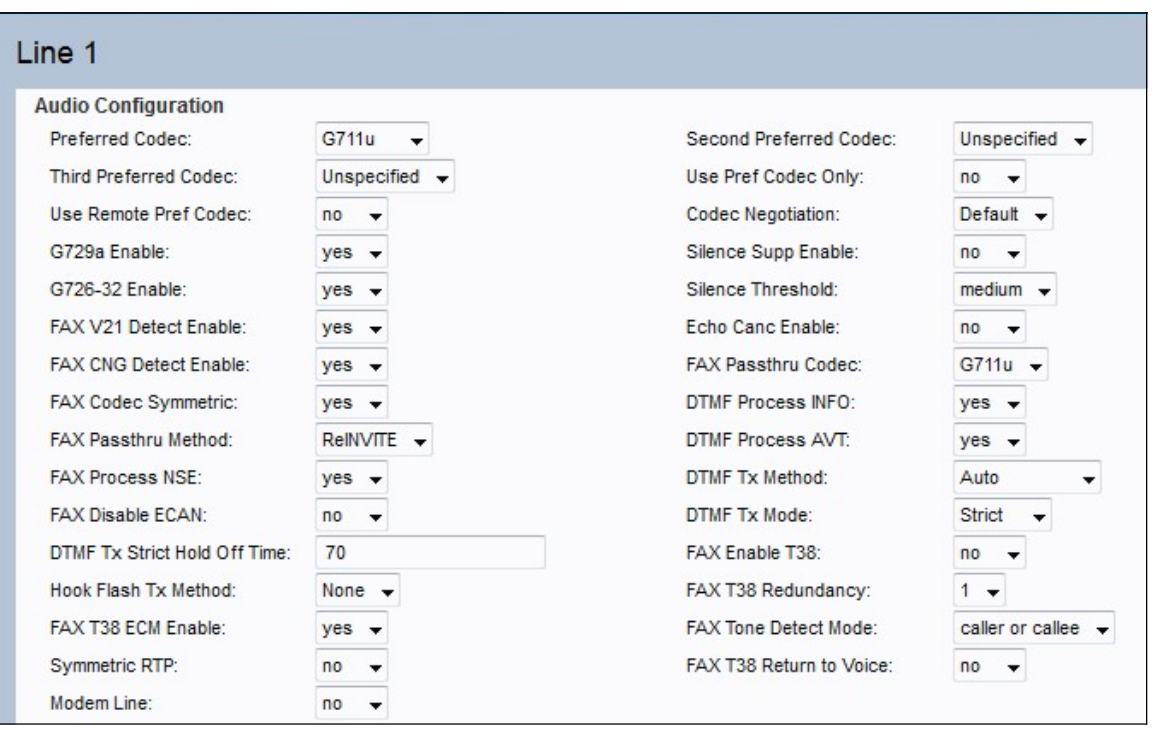

·G.711u - Die Kodierung von μ-law nimmt eine lineare Audio-Eingabe mit 14-Bit-Signierung an, erhöht die Größe um 32 und konvertiert sie in einen 8-Bit-Wert.

·G.711a - Eine Kodierung mit einem 13-Bit-Zeichen für lineare Audiosignale konvertiert diese in einen 8-Bit-Wert.

Schritt 7: Wählen Sie Yes (Ja) aus der Dropdown-Liste Use Pref Codec Only (Nur Pref-Codec verwenden) aus. Dadurch wird sichergestellt, dass alle Anrufe nur den bevorzugten Codec verwenden.

Schritt 8: Wählen Sie No (Nein) aus der Dropdown-Liste "Silence Supp Enable" (Verfügbare Funktion aktivieren) aus. Die Pausenunterdrückung verhindert die Übertragung von leisen Audio-Frames über das Netzwerk. Diese Funktion reduziert die Bandbreite des Netzwerks, da nur Sprache übertragen wird.

Schritt 9: Wählen Sie No (Nein) aus der Dropdown-Liste Echo Canc Enable (Echosteuerung aktivieren) aus. Die Echokompensation wird verwendet, um das Echo in der Kommunikation zu entfernen. Dies verbessert nicht nur die Qualität des Anrufs, sondern auch die Pausenunterdrückung.

Schritt 10: Wählen Sie ReINVITE aus der Dropdown-Liste FAX Passthru Method aus. Diese FAX-Passthrough-Methode wird verwendet, um die über das Netzwerk weitergeleiteten Informationen zu demodullieren oder zu komprimieren. Die ReInvite-Methode wird verwendet, um eine Nachricht an das Gerät zu senden, sodass eine Einladung an das Hostgerät gesendet wird, um dem Netzwerk beizutreten.

Schritt 11: Klicken Sie auf Senden, um die Einstellungen zu speichern, oder auf Abbrechen, um die nicht gespeicherten Einstellungen zu verlassen.